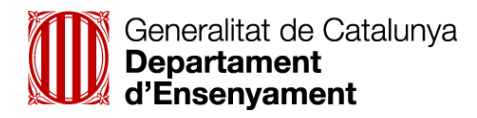

**DOCUMENT DE TREBALL**

# **MANUAL D'ÚS DE L'APLICACIÓ INFORMÀTICA** *PLA TAC DE CENTRE*

**Març 2013**

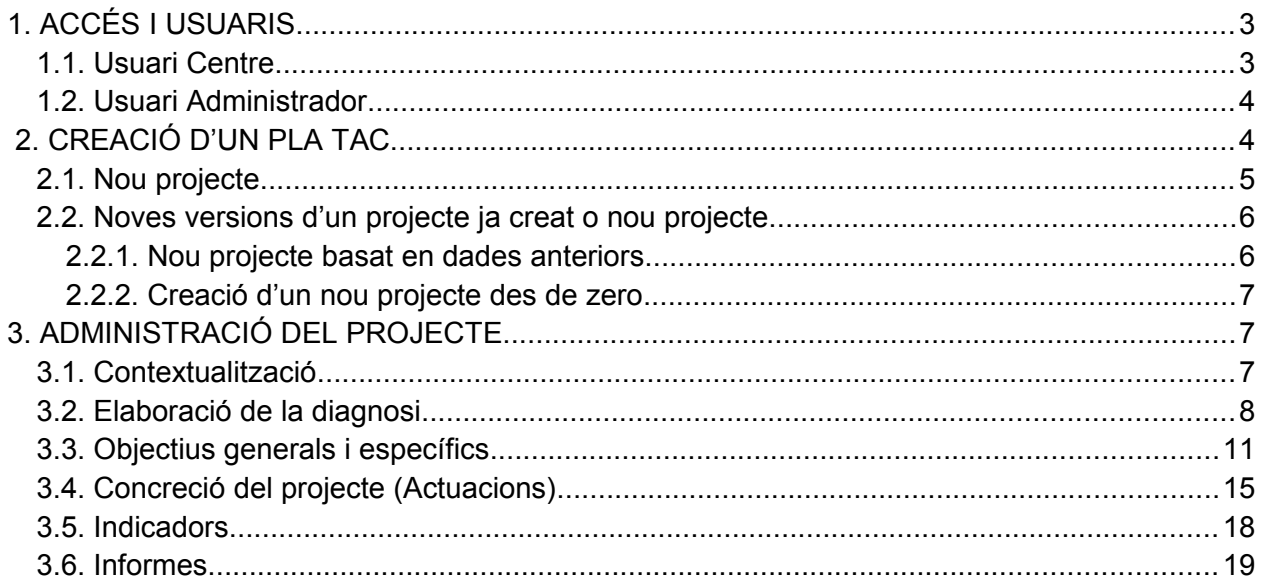

# **1. ACCÉS I USUARIS**

L'aplicació del Pla TAC forma part del conjunt d'aplicacions que integren l'entorn de Projectes de Centre (PD Centres). L'accés es du a terme mitjançant l'usuari GICAR (el mateix d'ATRI).

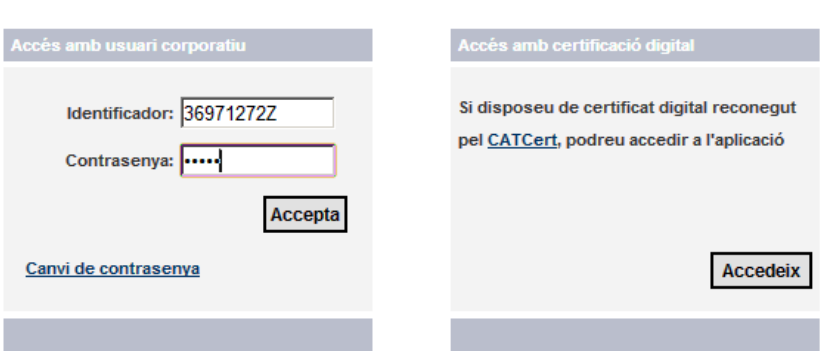

Autenticació d'usuaris

Hi ha diferents tipus d'usuaris, i a cadascun d'aquests tipus els està limitat l'accés a determinades pàgines de l'aplicació i fins i tot a diferents parts dins d'una mateixa pàgina:

# **1.1. Usuari Centre**

Estarà representat pels **directors** de centre.

Dins de l'aplicació han de poder escollir un tipus de projecte dels que s'han definit des del Departament i fer les següents funcionalitats:

- Elaborar un projecte en el centre ( elaboració de la diagnosi, objectius que es volen aconseguir, concreció del projecte o actuacions, indicadors).
- Generar els informes. També pot consultar tots els projectes que s'han realitzat en el centre.
- Autoritzar a personal del centre que sigui administrador d'un tipus de projecte en el seu centre.

Només pot consultar/ elaborar projectes del centre del qual és director.

Les pantalles que veu l'Usuari Centre són les següents:

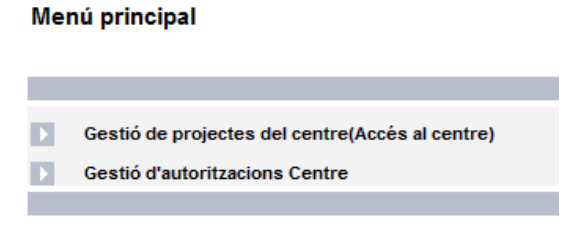

### **Gestio d'autoritzacions Centre**

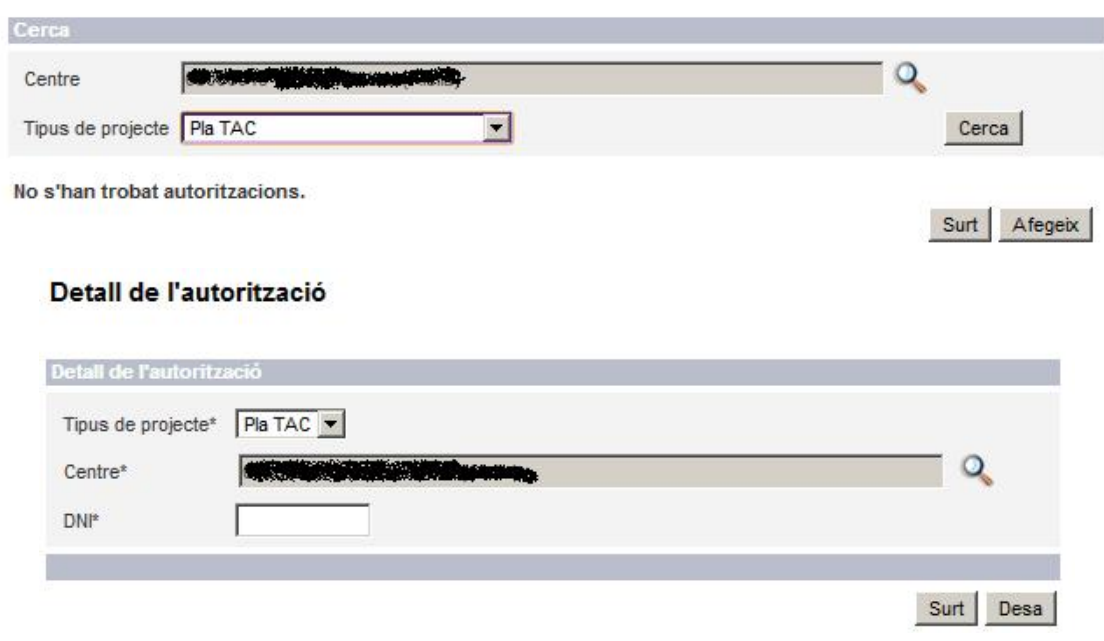

### **1.2. Usuari Administrador**

L'usuari Centre-administrador de projecte estarà representat pel **personal del centre**

### **autoritzat pel director**.

Dins de l'aplicació, tindrà definit un únic tipus de projecte ( el que li hagi autoritzat el director) i fer les següents funcionalitats:

- Elaborar un projecte en el centre ( elaboració de la diagnosi, objectius que es volen aconseguir, concreció del projecte o actuacions, indicadors).
- Generar els informes. També pot consultar tots els projectes que s'han realitzat en el centre.

Només pot consultar/elaborar projectes de centre dels diferents tipus de projectes que té autoritzat i del centre on treballa.

La pantalla que veu l'usuari administrador és la següent:

### Menú principal

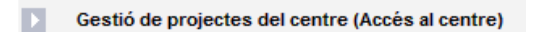

# **2. CREACIÓ D'UN PLA TAC**

**Cliqueu** "Gestió de projectes del centre (Accés al centre)". Apareix la següent pantalla:

#### Selecció centre / tipus de projecte

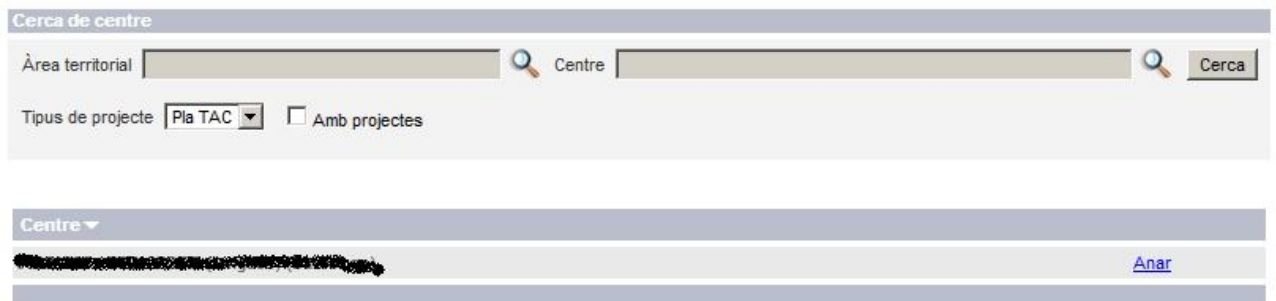

Seleccioneu Pla TAC dins de "Tipus de projecte". Cliqueu "Anar". Apareixerà la pantalla següent:

#### Presentació

Inici

**Inici** 

El Pla TAC és un instrument per formalitzar la governança de la tecnologia en el marc de l'autonomia de centre i del Projecte Educatiu amb els objectius d'incidir en una millora dels resultats escolars de l'alumnat<br>així co

En el Pla TAC es recullen les característiques actuals del centre en relació a les TAC, es defineixen els objectius i es planifiquen les actuacions que es duran a terme pel que fa als aspectes organitzatius, didàcticopedagògics i curriculars.

El Pla TAC és un procés desenvolupat en fases diferents que permet, a partir d'una diagnosi, tenir una visió de conjunt pel que fa a les TAC al centre en el moment actual, així com el punts forts i febles referits a<br>temes

Seleccioneu "Inici". Veureu aquesta pantalla:

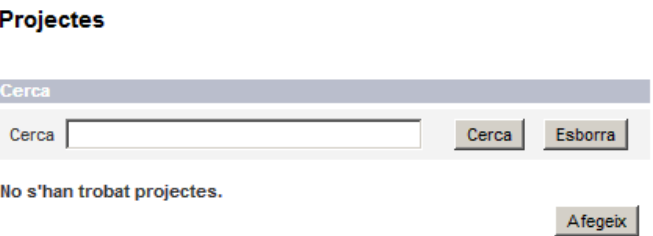

### **2.1. Nou projecte**

Seleccioneu "Afegeix". Apareixerà aquesta pantalla:

#### Creació d'un nou projecte

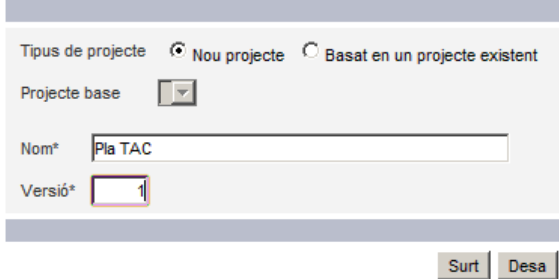

Seleccioneu a Tipus de projecte: "Nou projecte". Introduïu el nom del pla i la versió.

Un cop creat el projecte, es pot començar a administrar. Cal clicar "Administrar".

### **Projectes**

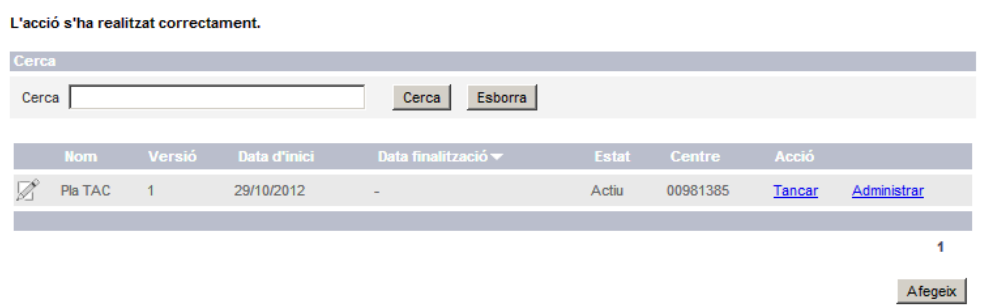

Una vegada que es doni el projecte per acabat cal clicar "Tancar".

### **2.2. Noves versions d'un projecte ja creat o nou projecte**

ATENCIÓ: per crear una nova versió d'un projecte o un projecte nou quan n'hi ha un d'anterior, aquest ha d'estar tancat. El fet que un projecte estigui tancat permet igualment accedir al seu informe.

Per poder crear un nou projecte cal canviar o bé el nom o bé la versió.

Caldrà, però, decidir si es volen abocar o no les dades de l'anterior pla al que es crea de nou.

### **2.2.1. Nou projecte basat en dades anteriors**

Si es volen abocar les dades de la versió anterior per poder modificar-les. Clicar a Tipus de projecte: "Basat en un projecte existent".

### **2.2.2. Creació d'un nou projecte des de zero**

Si no es volen mantenir les dades anteriors, cal triar "Nou projecte".

Un cop creat el projecte, es pot començar a administrar-lo.

### **Projectes**

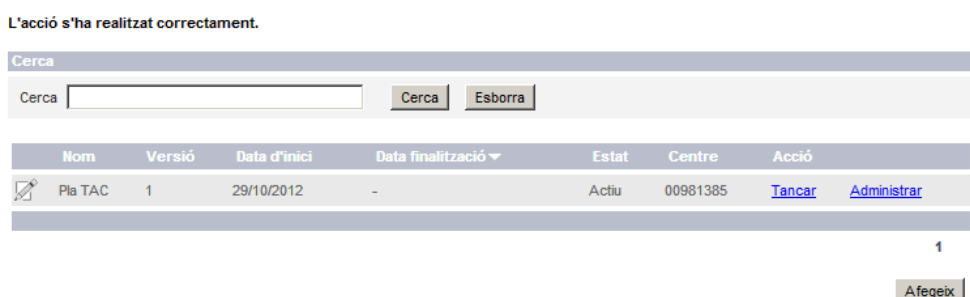

# **3. ADMINISTRACIÓ DEL PROJECTE**

S' accedeix al menú "Administració del projecte" des de la pantalla de "Projectes", prement sobre l'enllaç "Administrar".

Aquest menú mostrarà les accions que es poden realitzar sobre un projecte.

Administració del projecte

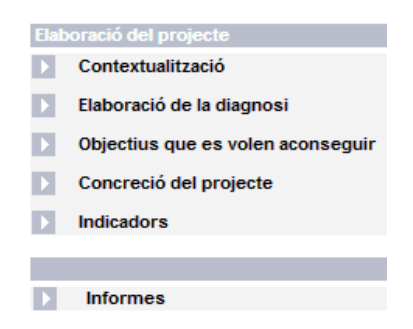

### **3.1. Contextualització**

En aquesta pantalla es mostraran automàticament les dades del centre: codi del centre, nom, titularitat, adreça i telèfon.

A més, el centre pot editar la informació de context que cregui convenient.

#### Contextualització

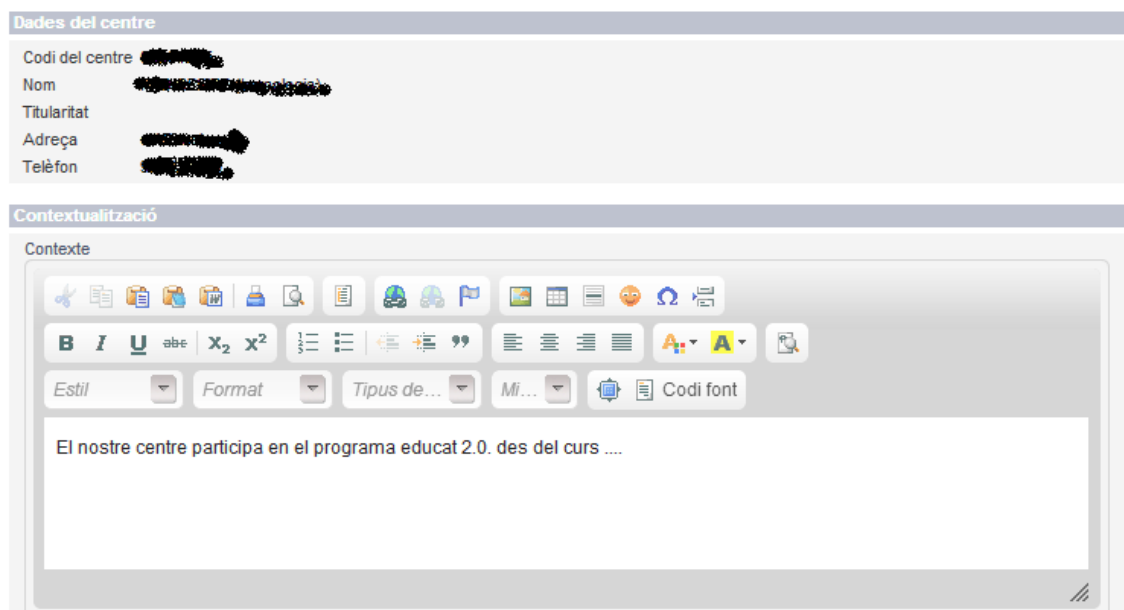

En acabar, premeu el botó "Desa" per guardar els canvis. Per tornar a la pantalla anterior, premeu el botó "Surt".

# **3.2. Elaboració de la diagnosi**

Des de la pantalla "Administració del projecte", premeu l'opció de menú "Elaboració de la diagnosi".

Una vegada seleccionada anirem a la pantalla "Selecció de tema per a la diagnosi".

Selecció de tema per a la diagnosi

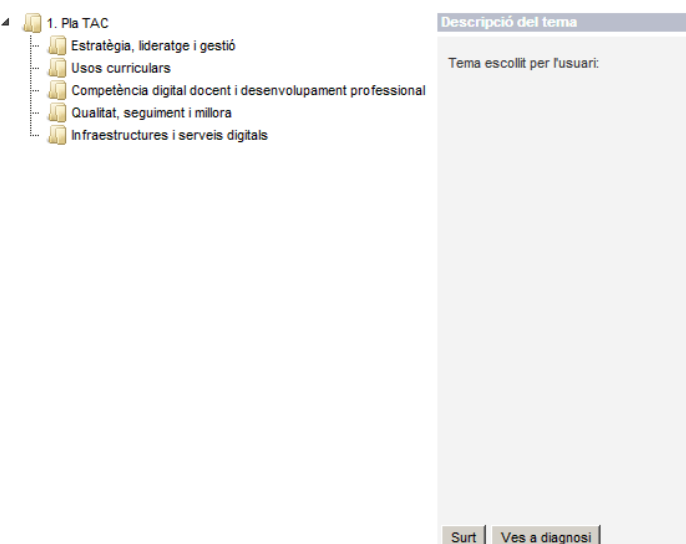

Seleccioneu el tema sobre el qual volem realitzar la diagnosi.

Apareixerà una descripció del tema.

Per tornar a la pantalla del menú "Administració del projecte", premeu "Surt".

Per continuar amb la diagnosi premeu "Ves a diagnosi".

Apareixerà la pantalla de la diagnosi del tema triat:

### **Diagnosi**

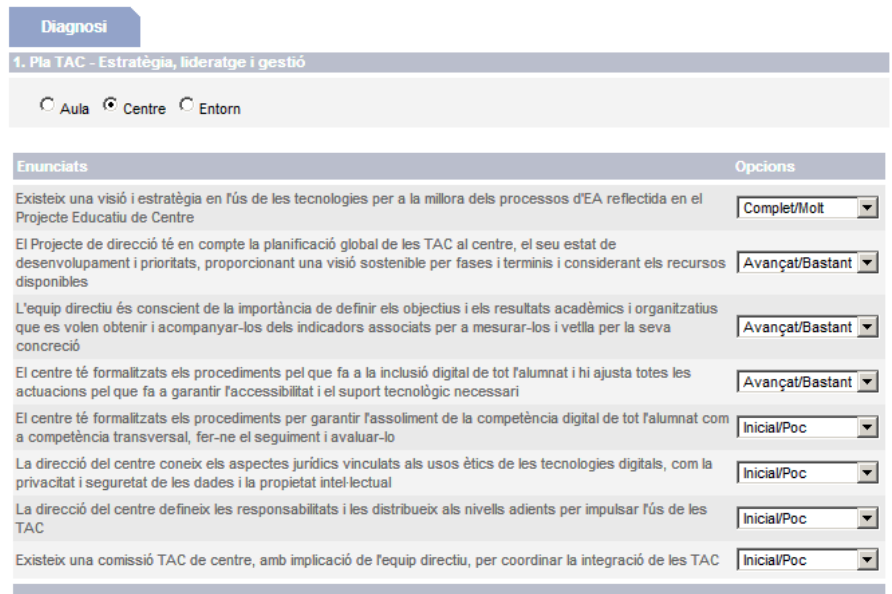

Seleccioneu l'àmbit de la diagnosi que voleu efectuar: aula, centre o entorn.

Per a cada àmbit ens apareixeran els enunciats de la diagnosi corresponents i la seva valoració a la columna d'opcions (regió enunciats).

Valoreu TOTES les opcions.

Les valoracions podran ser "Complet/Molt", "Avançat/Bastant", "Inicial/Poc" i "Inexistent/Gens".

Premeu el botó "Desa" per guardar els canvis. **Aquesta operació l'haurem de fer per a cada àmbit.**

ATENCIÓ: alguns àmbits tenen més d'una pantalla amb enunciats. **Cal desar abans de canviar de pantalla** per no perdre la informació.

Premeu el botó "Finalitza diagnosi".

Apareixerà la pantalla de confirmació:

- si voleu confirmar, prement el botó "Acceptar",
- si no, premeu el botó "Cancelar".

# ATENCIÓ: Una vegada finalitzada la diagnosi d'un tema ja no es podrà tornar a efectuar-ne una altra per al mateix tema.

### ATENCIÓ: l'informe final **no es genera** si no es tanca la diagnosi.

Quan s'ha tancat la diagnosi, apareix la pestanya "Resultats", al costat de "Diagnosi". Resultats de la diagnosi

#### L'acció s'ha realitzat correctament.

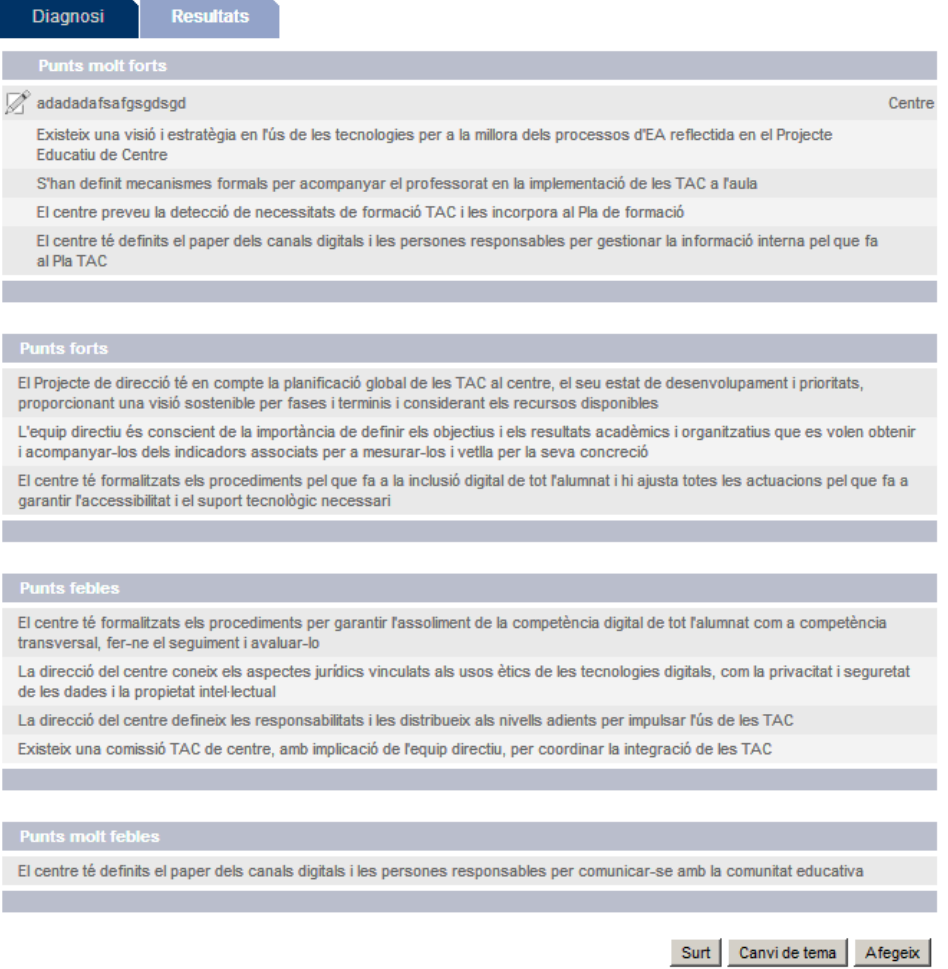

Aquesta pantalla mostrarà els resultats de la diagnosi obtinguts un cop finalitzada.

La pantalla es divideix en quatre seccions, punts molt forts, punts forts, punts febles i punts molt febles, en funció de la valoració corresponent efectuada a la diagnosi.

També es podran afegir enunciats de diagnosi manualment prement el botó "Afegeix". Apareixerà la pantalla següent:

Detall del resultat de la diagnosi

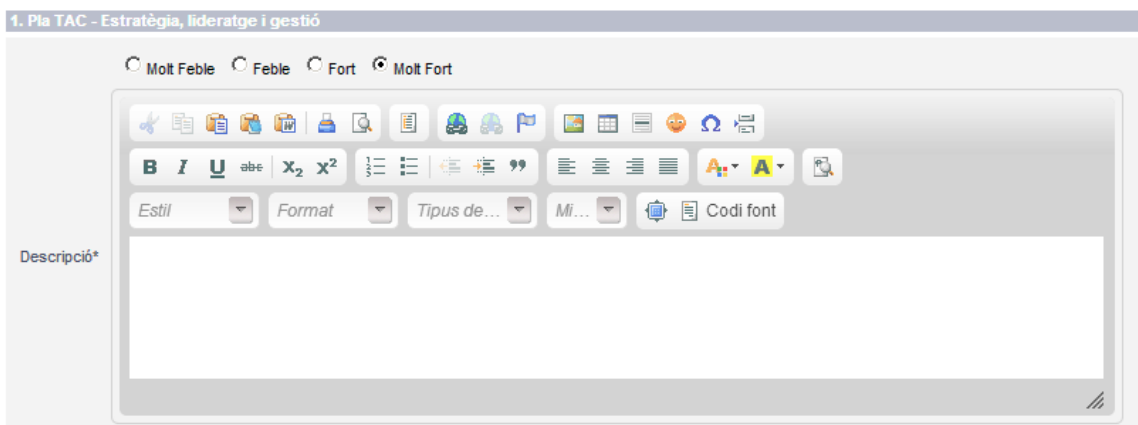

Els nous ítems introduïts pel centre s'han de classificar prèviament com a punts molt febles, febles, forts o molt forts mitjançant els botons d'opcions de la part superior de la pantalla.

Aquests nous ítems apareixeran a la pantalla de la pestanya "Resultats" marcats amb la paraula (Centre) a la dreta.

Els enunciats afegits pel centre poden editar-se o eliminar-se en qualsevol moment.

# **3.3. Objectius generals i específics**

Des de la pantalla "Administració del Projecte", premeu "Objectius que es volen aconseguir". Apareixerà una pantalla anomenada "Objectius Generals" amb dues pestanyes a la part superior: "Generals" i "Específics" .

Des de cada objectiu general de la llista hi ha un enllaç a la dreta amb la paraula "Específics".

#### **Objectius generals**

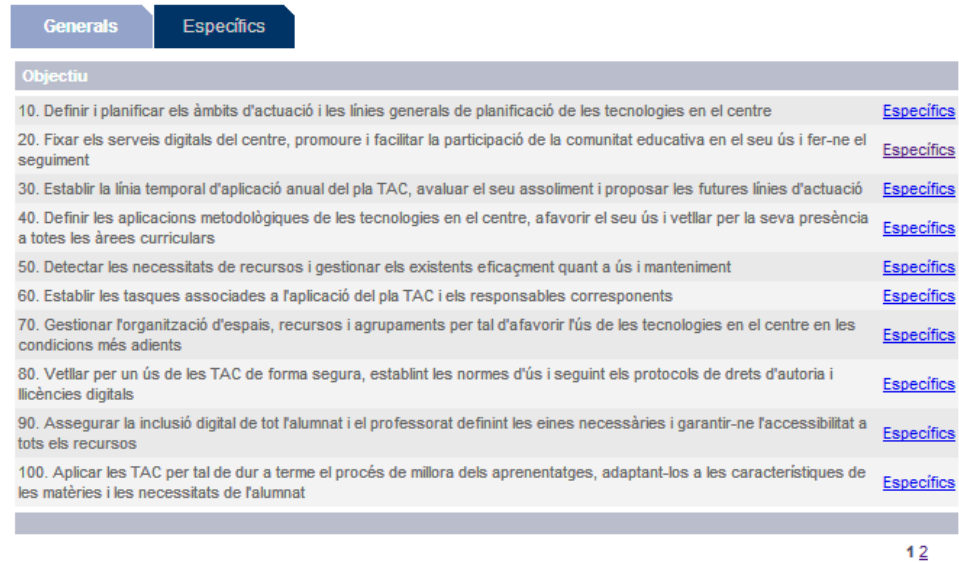

#### Premeu "Específics"

Accedireu a la pantalla "Objectius específics" on es mostrarà un llistat amb tots el objectius específics.

Apareixerà un cercador per filtrar els objectius específics a partir del seu objectiu general.

Seleccioneu l'objectiu general de la llista desplegable pel qual volem filtrar i prémer el botó "Cerca".

D'aquesta forma només apareixeran al llistat els objectius específics que pertanyin a l'objectiu general triat.

Des d'aquesta pantalla podreu editar un objectiu específic existent, afegir un objectiu específic nou o bé incorporar objectius des de la proposta d'objectius específics del Departament.

#### **Objectius específics**

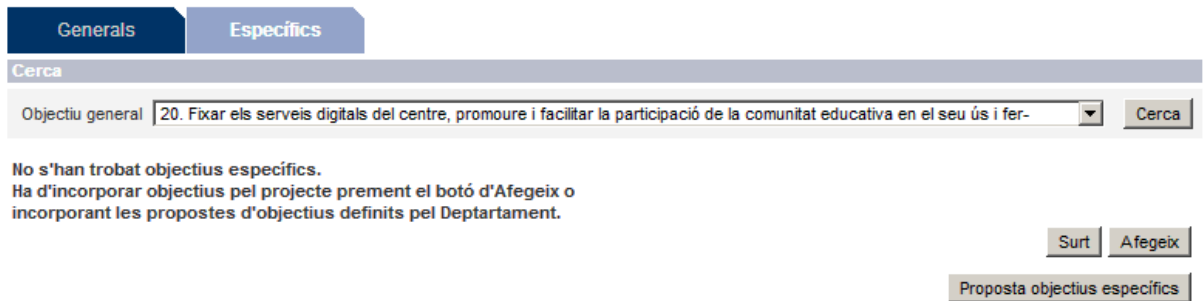

Si premeu el botó "Proposta objectius específics", apareix el llistat dels objectius específics proposats pel Departament corresponent a un objectiu general concret. Cal marcar només els que es vulguin incorporar.

#### Proposta d'objectius específics

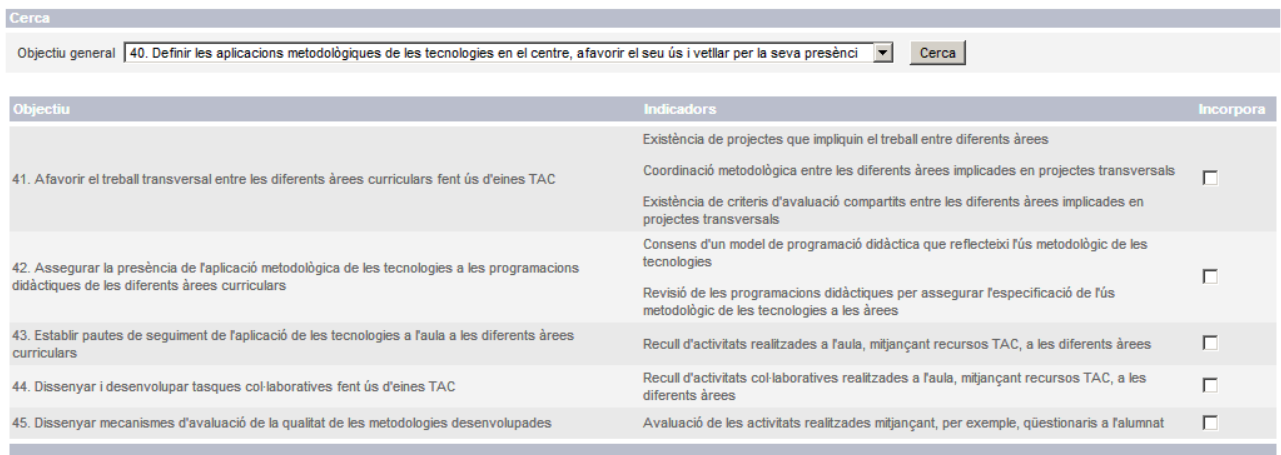

Surt | Incorpora

Si premeu el botó "Afegeix" a la pantalla d'objectius específics, el centre pot afegir el seu propi objectiu específic i els indicadors corresponents.

Apareix la pantalla "Detall de l'objectiu específic" amb dos editors:

- "Descripció" per redactar l'objectiu específic nou.
- "Indicadors" per redactar l'indicador associat a l'objectiu específic.

Podem veure els objectius específics incorporats pel centre i els creats accedint a la pestanya "Específics". S'indiquen en una columna a la dreta els objectius que han estat generats pel centre mitjançant la paraula "Centre" per tal de distingir-los dels que són proposta del Departament. En aquesta pantalla es pot accedir a l'edició d'aquests objectius.

#### **Objectius específics**

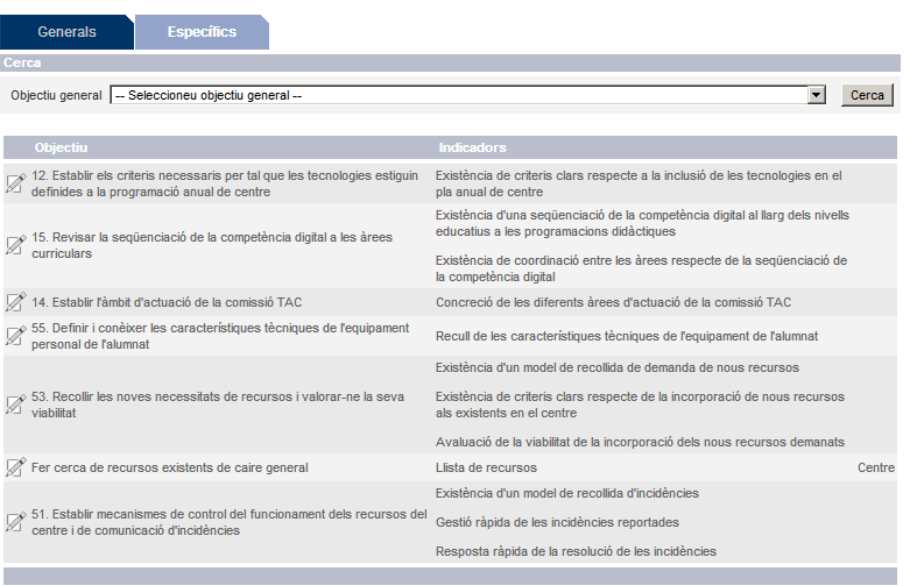

En el cas dels objectius específics proposats pel Departament, només poden editar-se'n els indicadors associats (esborrant-ne o afegint-ne) i no la formulació de l'objectiu específic.

#### Detall de l'objectiu específic

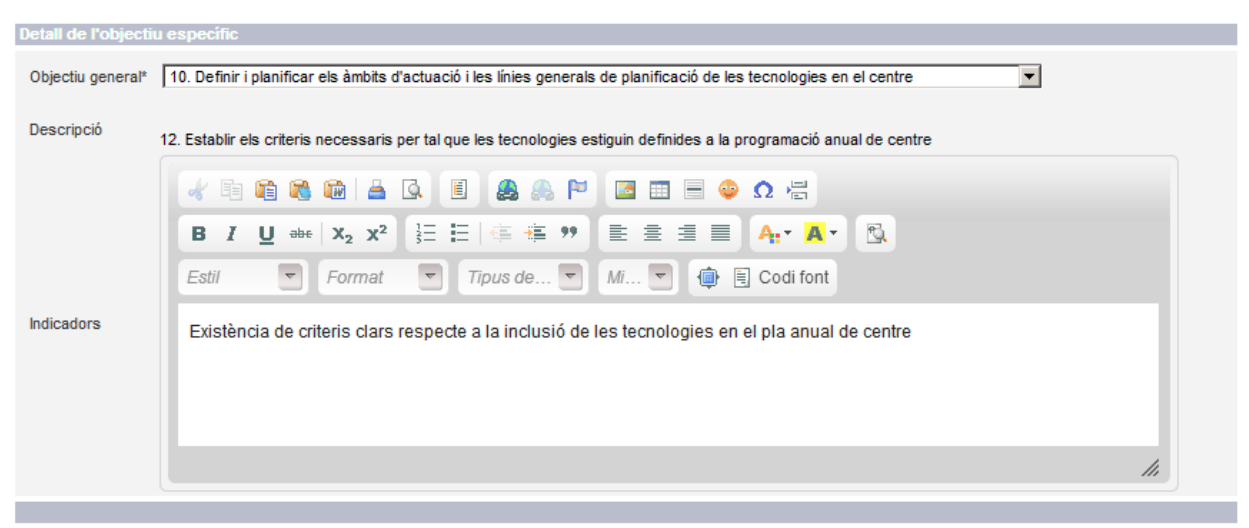

Surt Elimina Desa

En el cas dels objectius específics proposats pel centre es poden editar totalment, tant la formulació de l'objectiu com els indicadors.

# Detall de l'objectiu específic

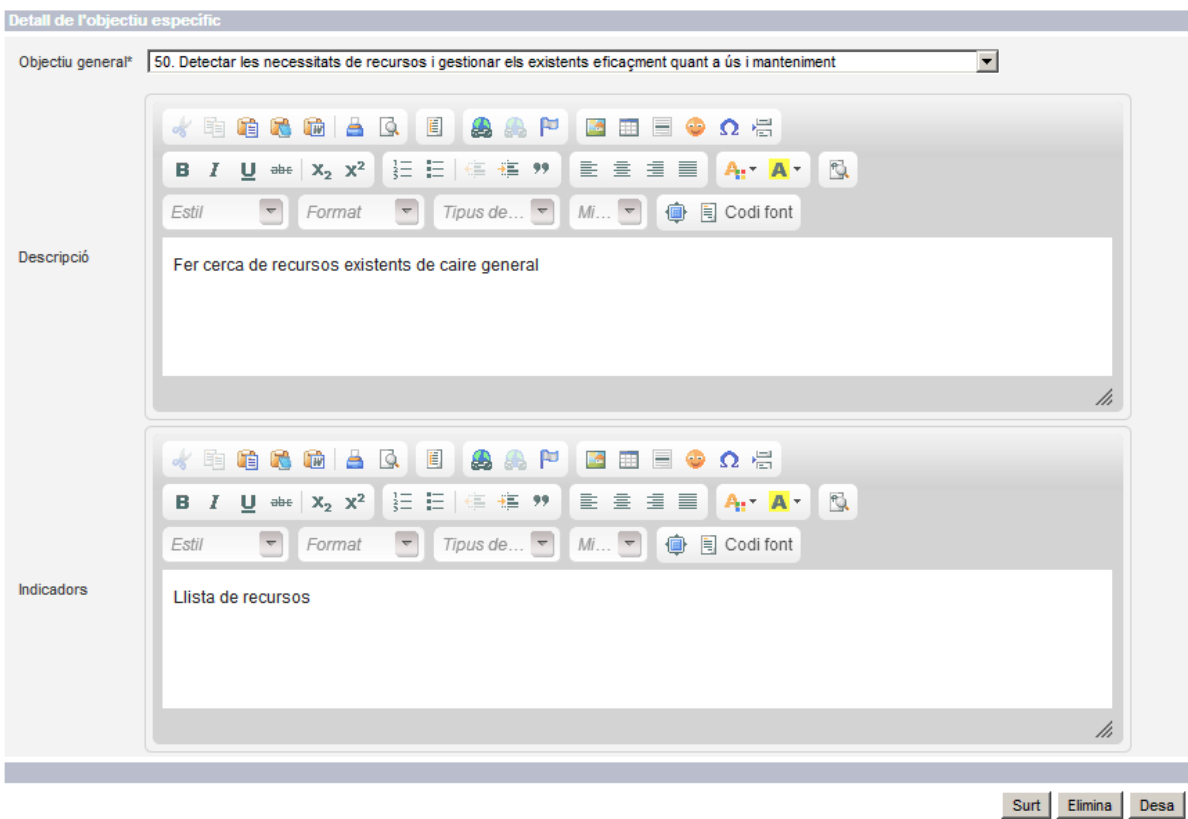

14

Per eliminar un objectiu específic (propi de l'aplicació o creat pel centre) cal premeu el botó "Elimina".

# **3.4. Concreció del projecte (Actuacions)**

Des de la pantalla "Administració del projecte" es pot accedir a la concreció del projecte seleccionant l'opció de menú "Concreció del projecte".

Apareixerà la pantalla "Selecció de tema per al projecte", s'haurà d'escollir un tema per al qual es vol fer la concreció. Una vegada seleccionat, apareixerà el text descriptiu del tema.

#### Selecció de tema per al projecte

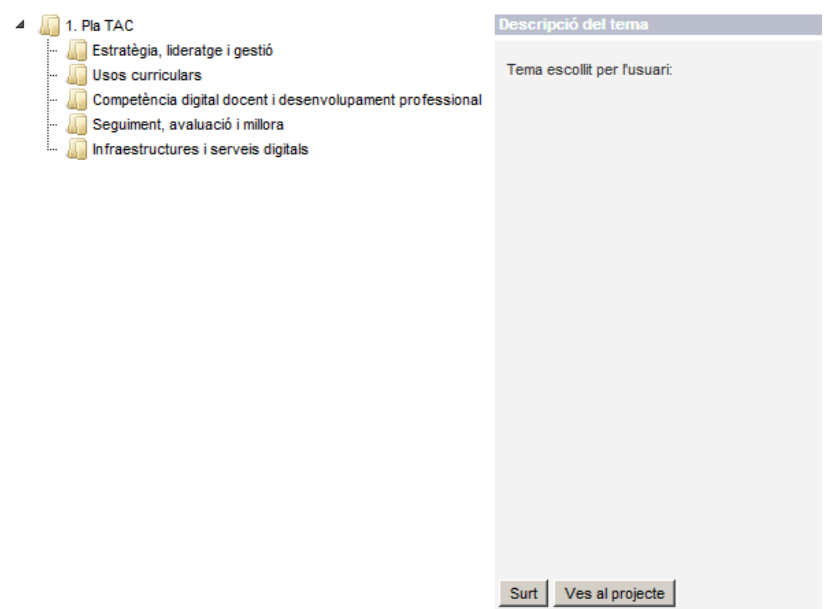

Premeu el botó "Ves al projecte".

Accedireu a la concreció (actuacions).

Si és la primera vegada que s'accedeix a la concreció d'un projecte per a aquest tema i no s'ha afegit cap actuació, apareixerà la pantalla de "Propostes d'actuació".

Aquesta pantalla presenta un llistat amb totes les propostes d'actuació definides com a ítems del tema escollit.

Es poden filtrar les propostes pel seu àmbit.

També es poden filtrar les actuacions en funció de la diagnosi activant la casella "Actuacions amb resultat de les qüestions no satisfactori". Quan està activada aquesta casella només apareixen les actuacions relacionades amb els enunciats de la diagnosi que s'han qualificat com a "Febles" o "Molt febles". Quan no està activada, apareixen totes les actuacions del tema i l'àmbit triat.

Al costat de cada proposta hi ha una casella de control que permet incorporar l'actuació.

#### Propostes d'actuació

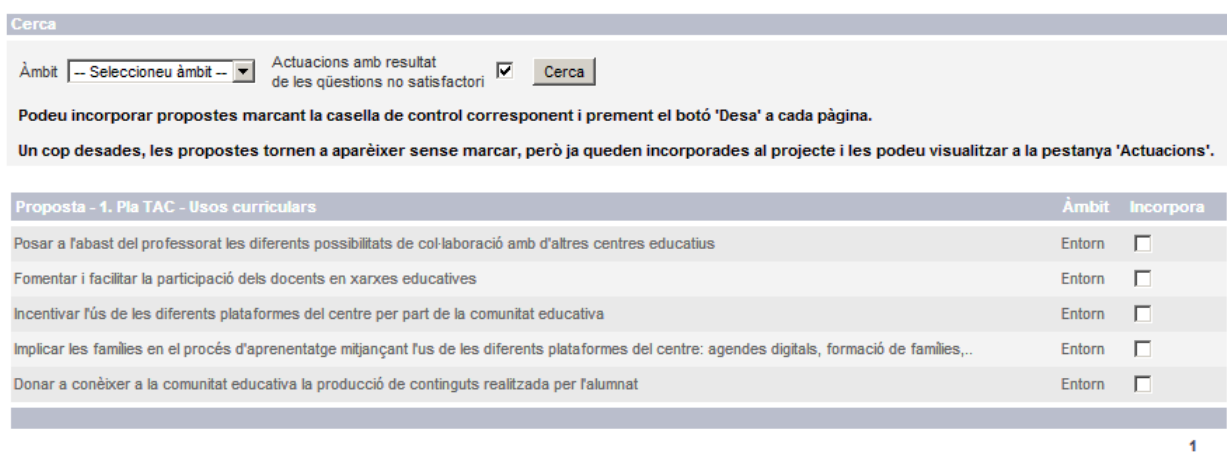

Desa Canvi de tema Actuacions

Per incorporar propostes d'actuació, s'haurà de marcar la casella de control de les propostes corresponents i prémer el botó "Desa".

Si només es volen veure les actuacions però no es vol incorporar cap proposta cal prémer el botó "Actuacions".

Si es vol canviar de tema, premeu el botó "Canvi de tema".

ATENCIÓ: quan el llistat d'actuacions és prou ampli per estar desades a més d'una pàgina, **cal desar abans de canviar de pàgina** per efectuar la incorporació.

Un cop incorporades les actuacions, podeu accedir a la consulta tant de les actuacions incorporades com dels resultats de la diagnosi realitzada, de forma que es pot establir una comparativa. Les pestanyes de "Normativa" i "Recursos" permeten consultar les dades introduïdes en aquests apartats.

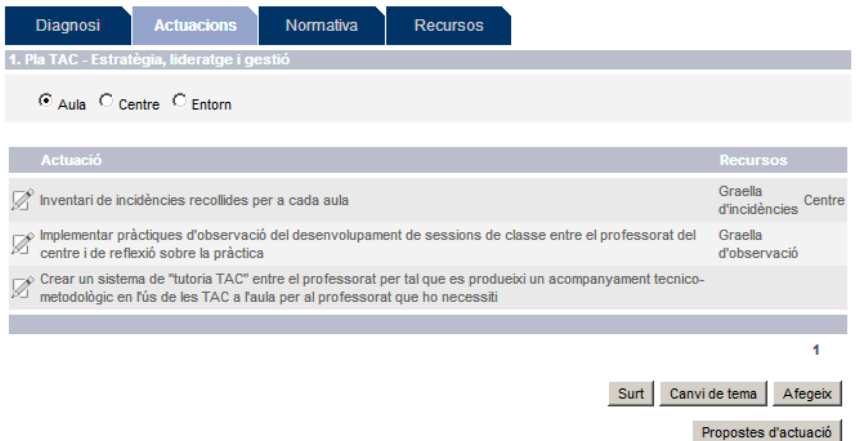

Des de la pantalla Actuacions es poden incorporar propostes del Departament prement el botó "Propostes d'actuació".

#### Propostes d'actuació

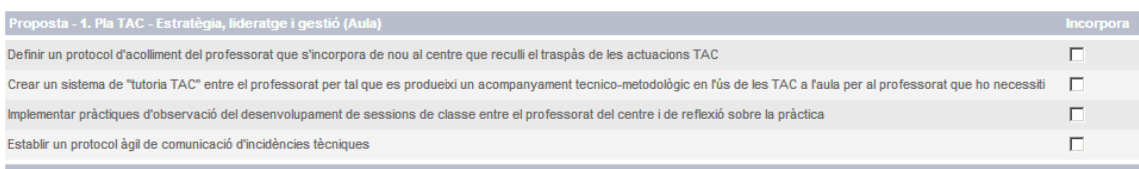

La diferència entre aquesta pantalla i la que apareix quan no hi ha actuacions, és que en aquesta no hi ha un filtre per seleccionar el tema, ja que aquest s'haurà escollit prèviament a la pantalla "Actuacions".

Marqueu les caselles de control de les propostes que voleu incorporar i quan premeu el botó "Incorpora" aquestes propostes es donaran d'alta.

Si el que voleu és afegir actuacions pròpies del centre, premeu "Afegeix".

Apareixerà una pantalla d'edició on es definiran l'actuació, els recursos associats, el responsable o responsables que han de dur a terme l'actuació i la temporització prevista.

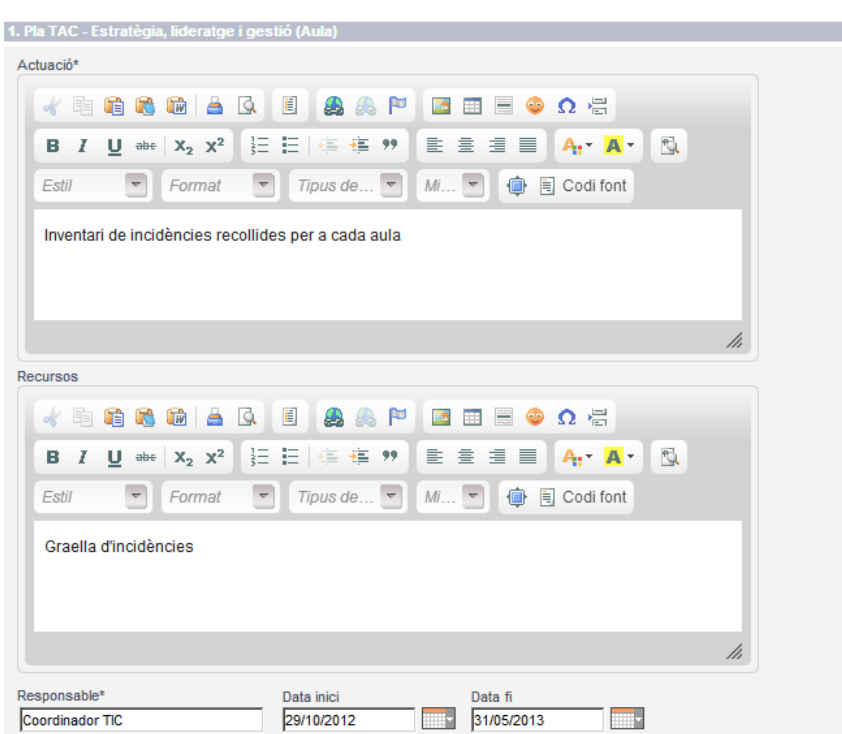

Des de la pantalla "Actuacions" es poden editar o eliminar les actuacions proposades pel Departament o les proposades pel centre. Aquestes últimes poden ser modificades totalment, mentre que en el cas de les proposades pel Departament , únicament l'enunciat no és editable, però sí ho són la resta de dades.

#### Detail de l'actuació

#### Detall de l'actuació

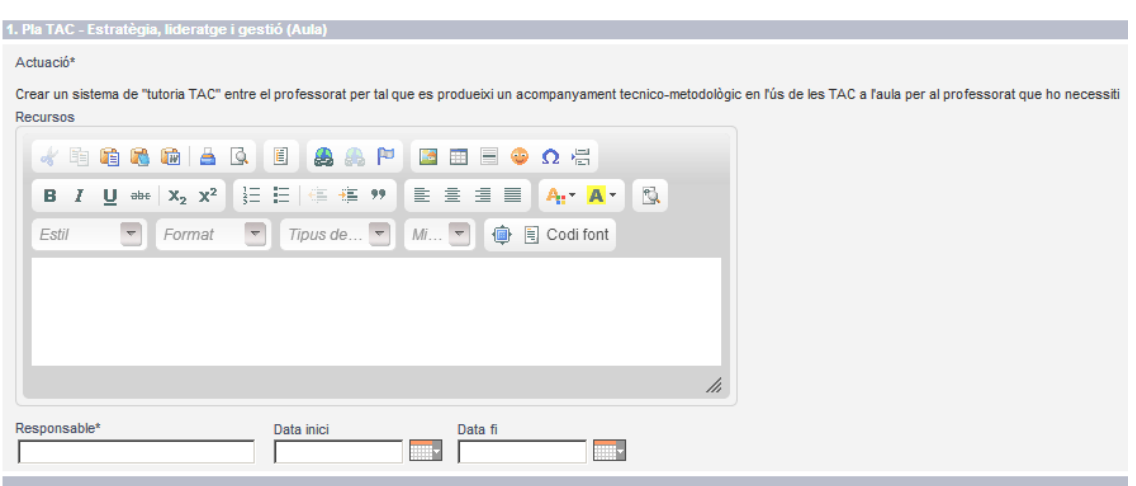

A la pantalla d'actuacions es recolliran totes les que han estat incorporades indicant els recursos associats a cadascuna i en una columna final es distingirà si es tracta d'una actuació de centre indicant el terme "Centre".

### **3.5. Indicadors**

Des de la pantalla "Administració del projecte" podreu accedir a la visualització de la llista d'indicadors del projecte seleccionant l'opció de menú "Indicadors".

Apareixerà una llista amb tots el indicadors del projecte, associats al seu objectiu específic. En negreta apareixerà el títol de l'objectiu específic, i a sota es mostrarà el text descriptiu dels seus indicadors. Els objectius específics proposats pel Departament es mostren amb un número al davant, mentre que els objectius específics afegits pel centre no en porten.

Indicadors

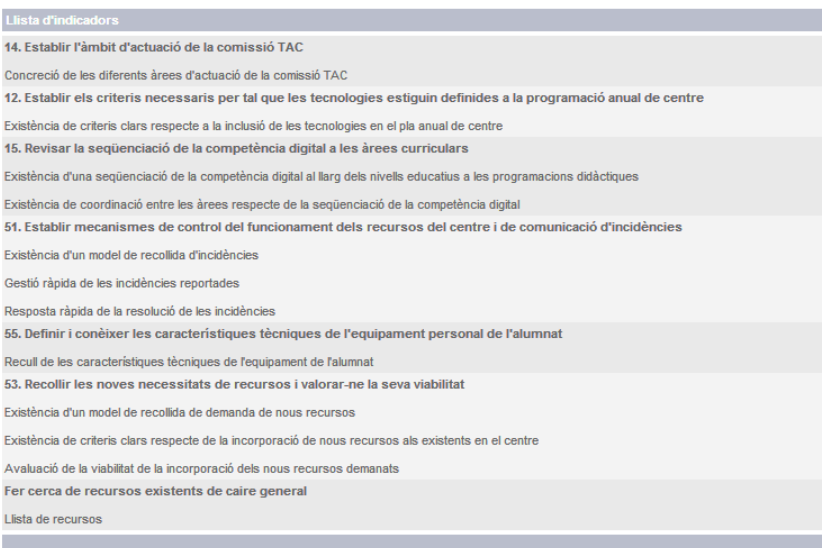

# **3.6. Informes**

Des del menú "Administració del projecte" es pot accedir a la generació d'informes seleccionant l'opció de menú "Informes".

Aquesta pantalla estarà dividida en quatre pestanyes, "Projecte", "Temes", "Àmbits" i "Nivells", que permetran generar un informe en format 'PDF'.

Des de la pantalla "Informe projecte" es pot descarregar un informe global de tot el projecte, amb totes les seves dades, prement el botó "Descarrega informe".

Si es vol filtrar l'informe per temes o àmbits cal triar les pestanyes corresponents.

### Informe projecte

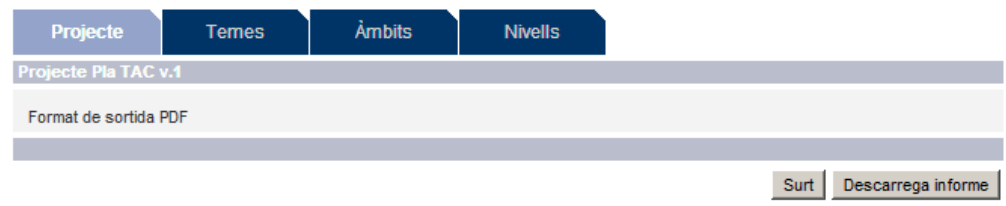